## **TUTORIAL PARA SOLICITAÇÃO DE RENOVAÇÃO DE MATRÍCULA ATRAVÉS DO MEUIFMG**

**Passo 1 – Autenticação:** Faça o Login no MeuIFMG – https://meu.ifmg.edu.br, com o seu usuário e senha.

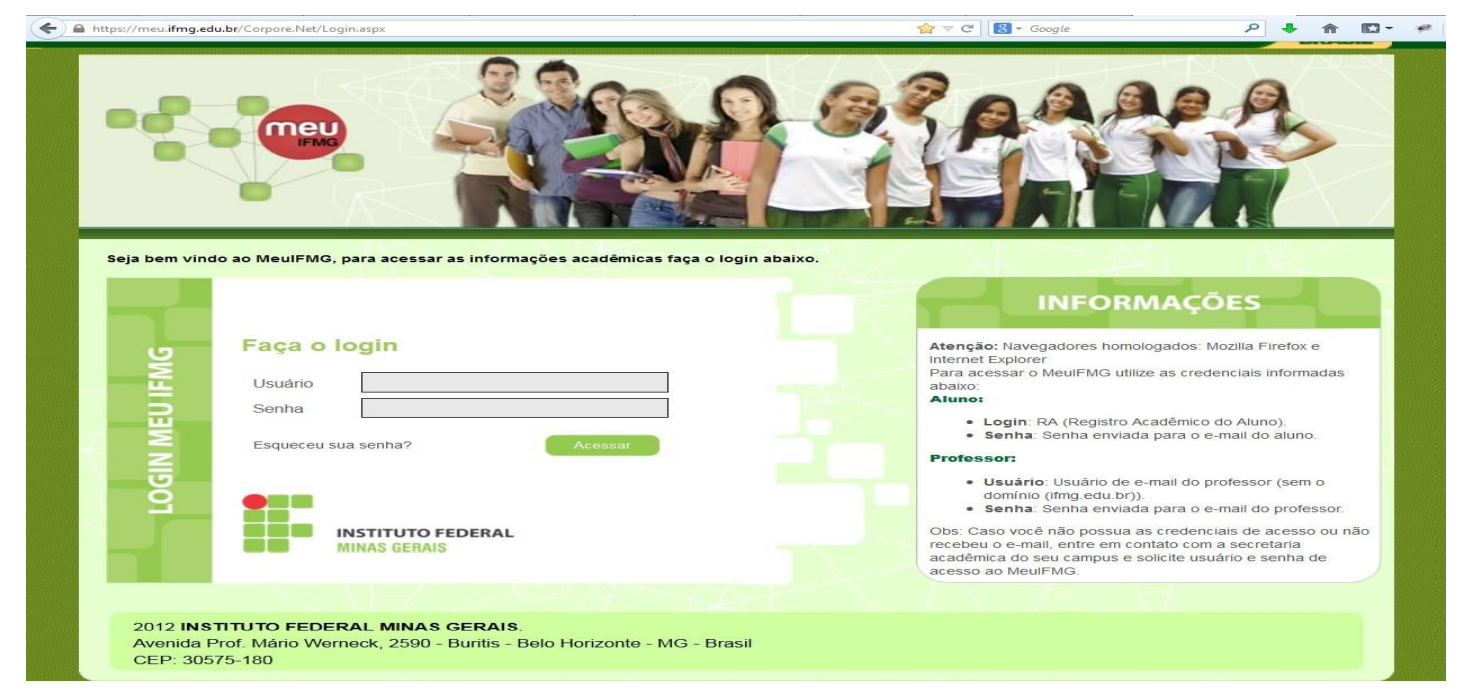

**Passo 2** – **Selecionando o Educacional:** Na página inicial do MeuIFMG - Selecione Educacional, conformeimagem abaixo:

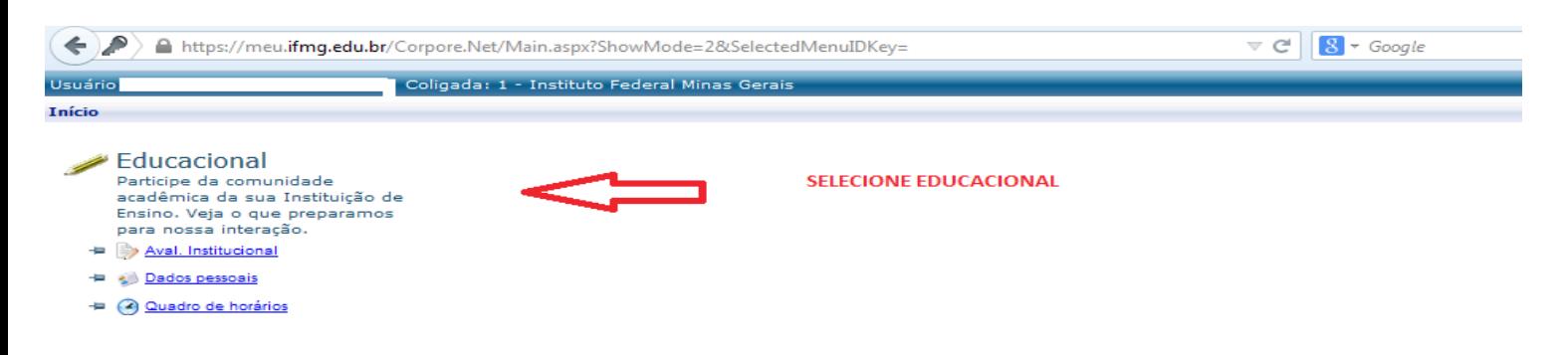

**Passo 3 – Selecionando o Contexto Educacional:** Selecione o período letivo corrente no qual ainda está matriculado.

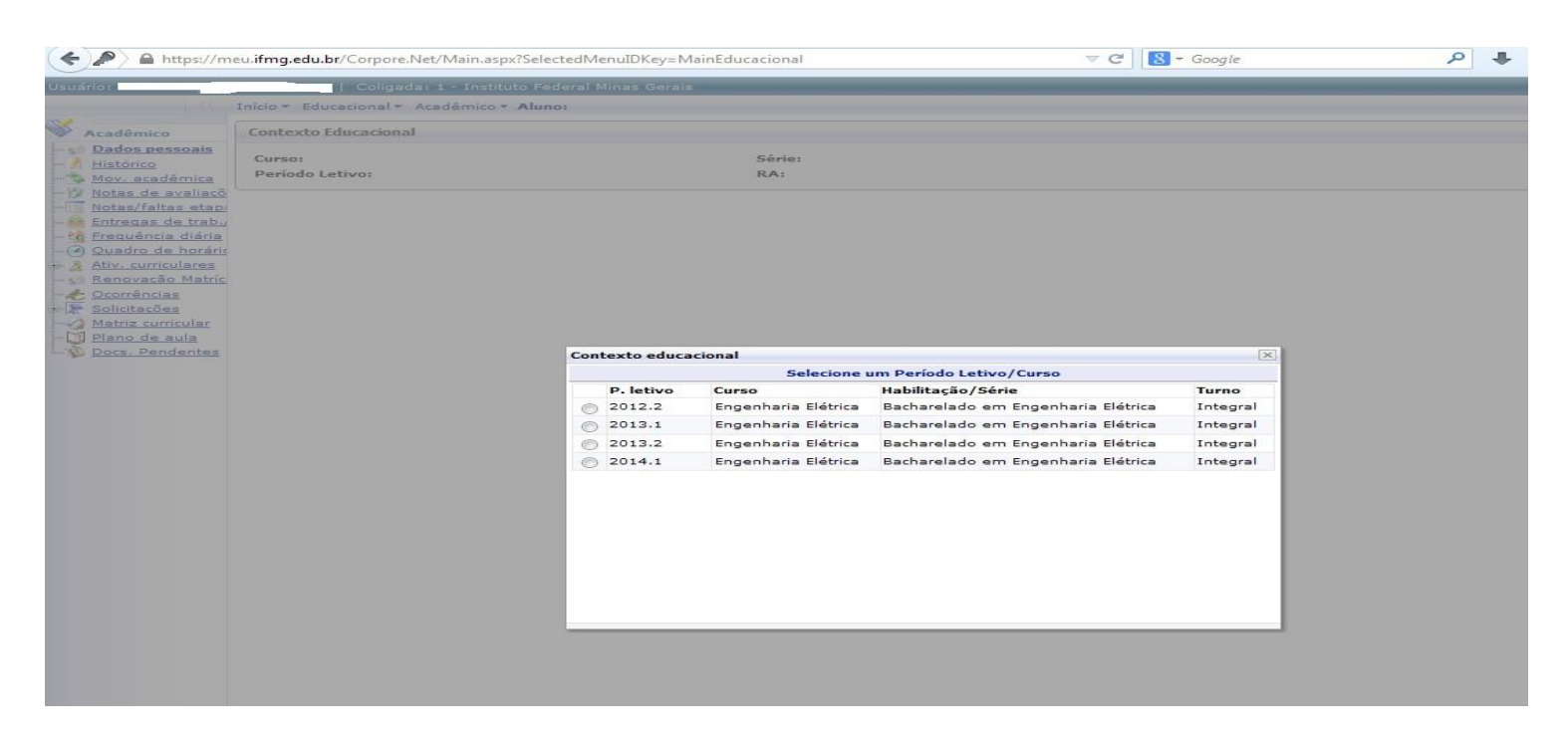

\*Caso a janela de Contexto Educacional não apareça, checar se o seu navegador não bloqueiou o "pop-up", para isso veja o tutorial deste link[: https://drive.google.com/file/d/12PcPdRKQ3QWjyqShxugiI95wgqMrdeIj/view?usp=sharing](https://drive.google.com/file/d/12PcPdRKQ3QWjyqShxugiI95wgqMrdeIj/view?usp=sharing)

Se ainda persistir, vá em abiente, alterar contexto, atualize as informações que aparecerem.

Caso o problema ainda persistir, entre em contato em **[cursossuperiores.cra.sabara@ifmg.edu.br](mailto:cursossuperiores.cra.sabara@ifmg.edu.br)** ou [cursostecnicos.cra.sabara@ifmg.edu.br.](mailto:cursostecnicos.cra.sabara@ifmg.edu.br)

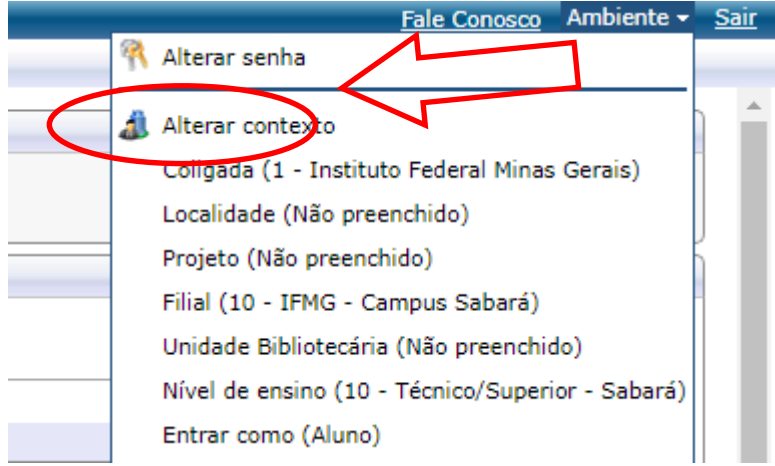

**Passo 4 – Abrindo Solicitação:** No menu à esquerda no canto inferior, selecione o Menu **Avaliação Institucional**, conforme imagem abaixo:

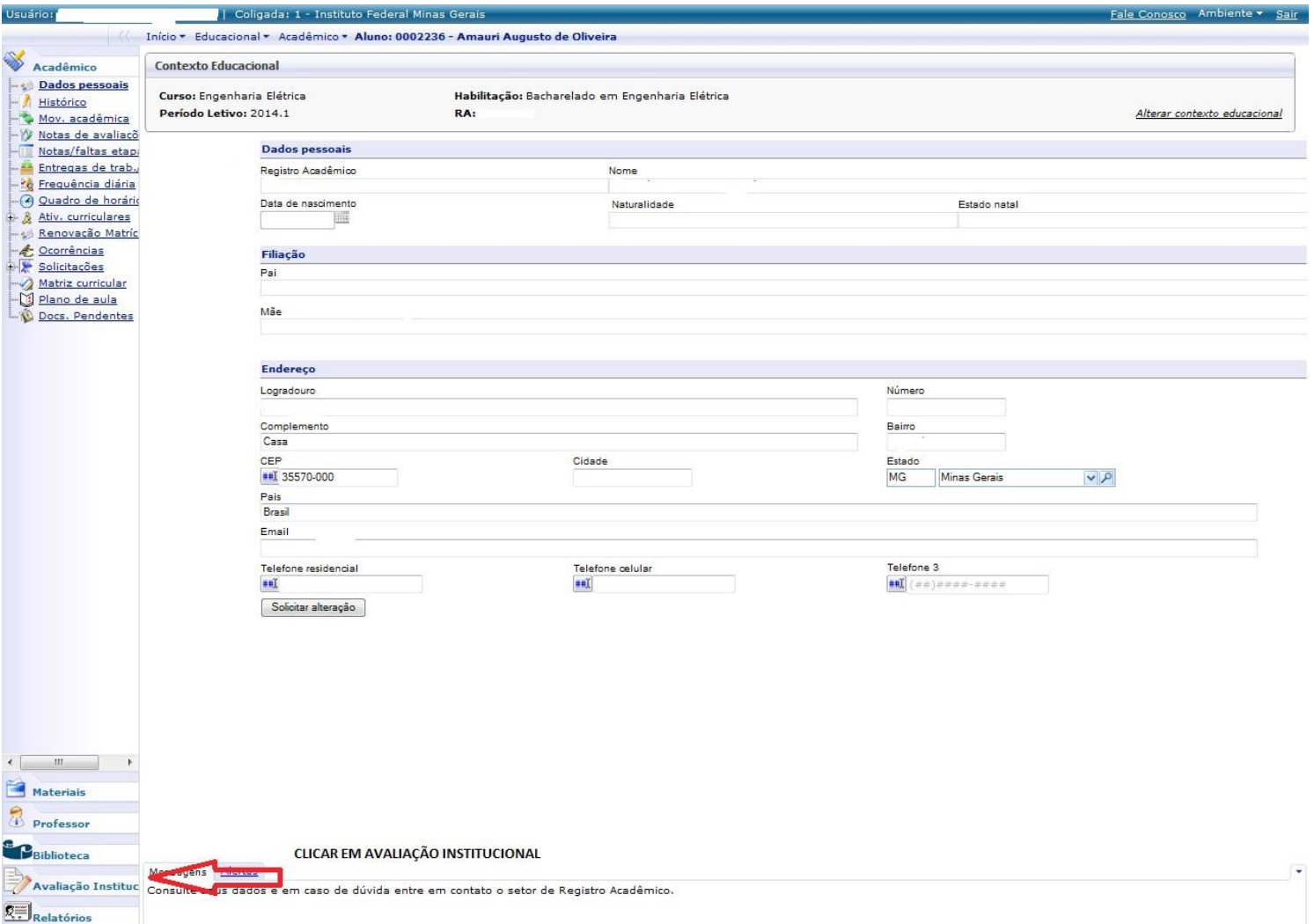

**Passo 5** – **Abrindo Solicitação:** Selecione o item Aval. Institucional conforme demonstra a figura abaixo:

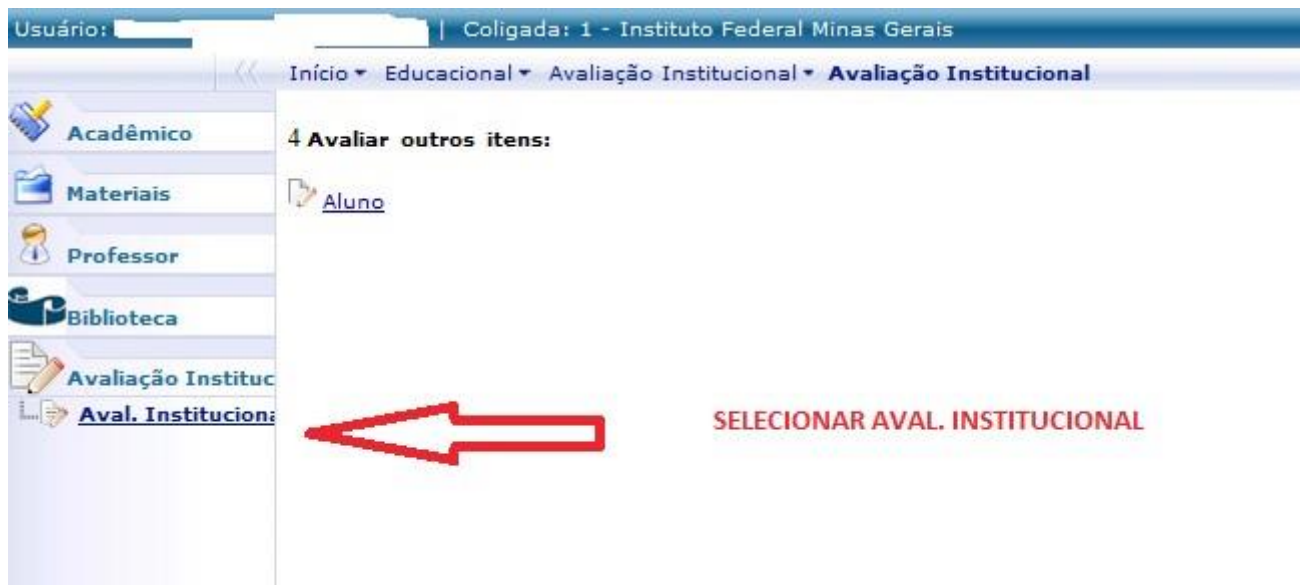

**Passo 6** – **Abrindo Solicitação:** O MeuIFMG irá exibir os tipos Avaliações disponíveis, selecione o item **Aluno**, conforme imagem abaixo:

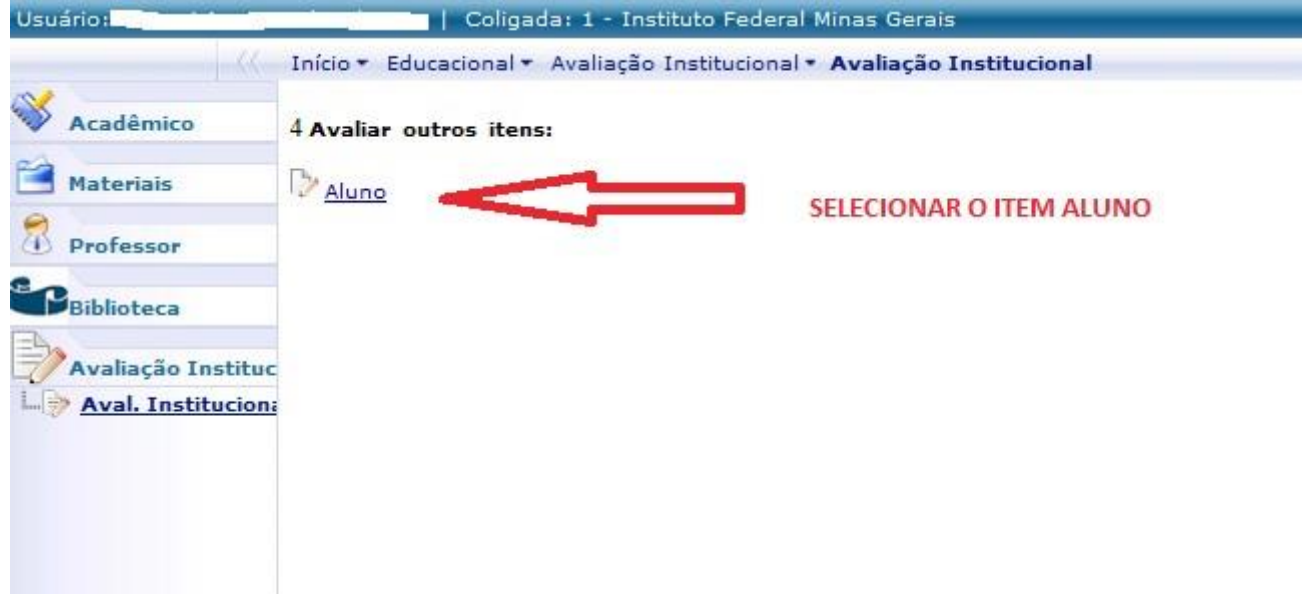

**Passo 7** – **Preenchendo solicitação:** O MeuIFMG irá abrir a tela de solicitação de renovação de matrícula como uma Avaliação. Você deverá preencher todos as questões da solicitação que são obrigatórias, conforme imagem abaixo:

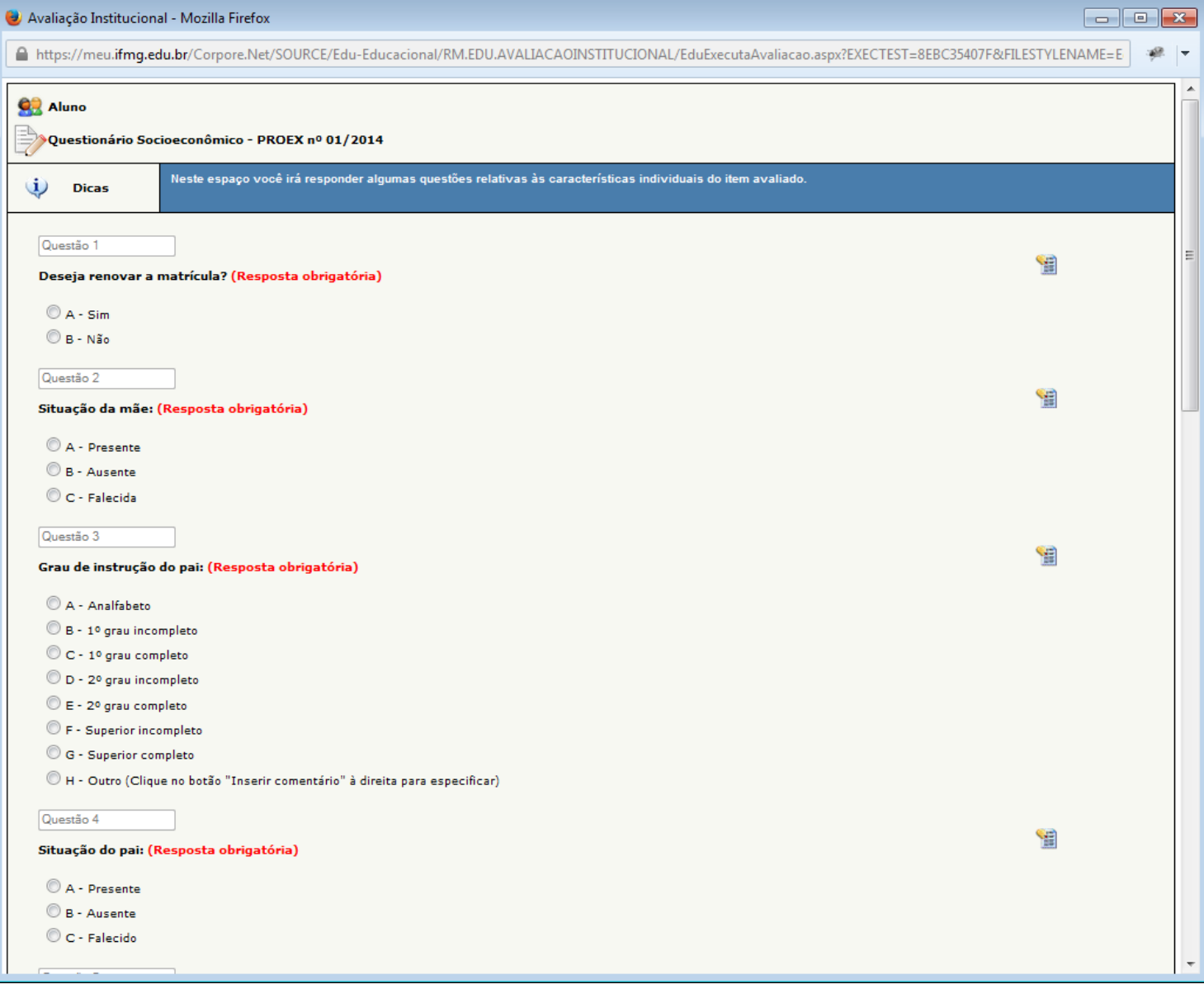

## ATENÇÃO: APÓS INICIAR O PREENCHIMENTO DO QUESTIONÁRIO, NÃO FECHE ELE CLICANDO NO X, POIS SUA SOLICITAÇÃO NÃO SERÁ ENVIADA CORRETAMENTE E VOCÊ NÃO TERÁ COMO COMPLEMENTAR A SOLICITAÇÃO POSTERIORMENTE.

**Passo 8** – **Finalização da Solicitação:** Após o preenchimento de todos os itens, você deverá clicar em Finalizar para concluir sua solicitação de matrícula.

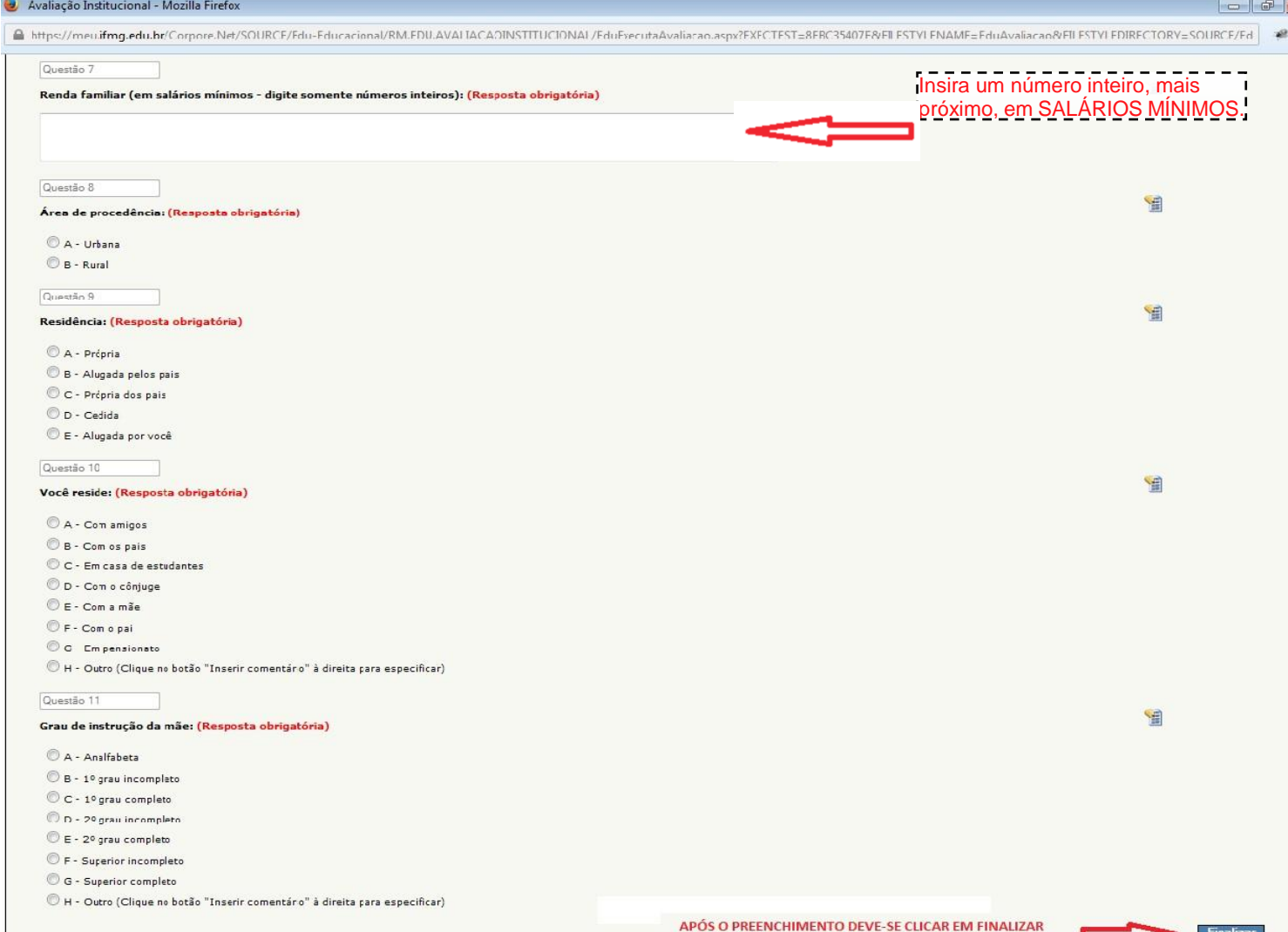

**Passo 9** – **Finalização da Solicitação:** O MeuIFMG irá solicitar uma confirmação da finalização da Avaliação que é a solicitação de renovação de matrícula. Clique em OK para confirmar.

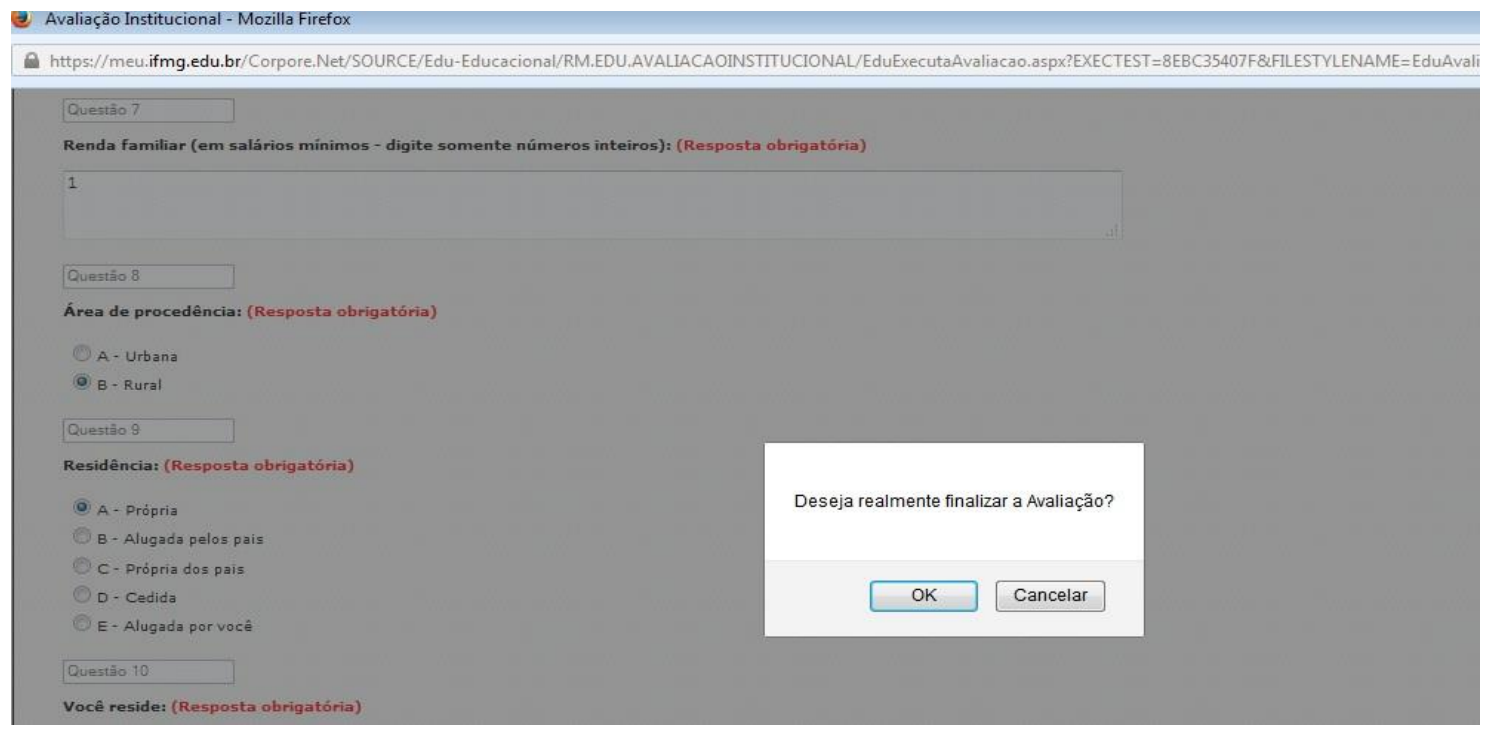

**Passo 10** – **Finalização da Solicitação:** Após finalizar a avaliação sua solicitação já será efetivada e aparecerá aMensagem **"Nenhuma avaliação encontrada/configurada",** como mostra a figura abaixo:

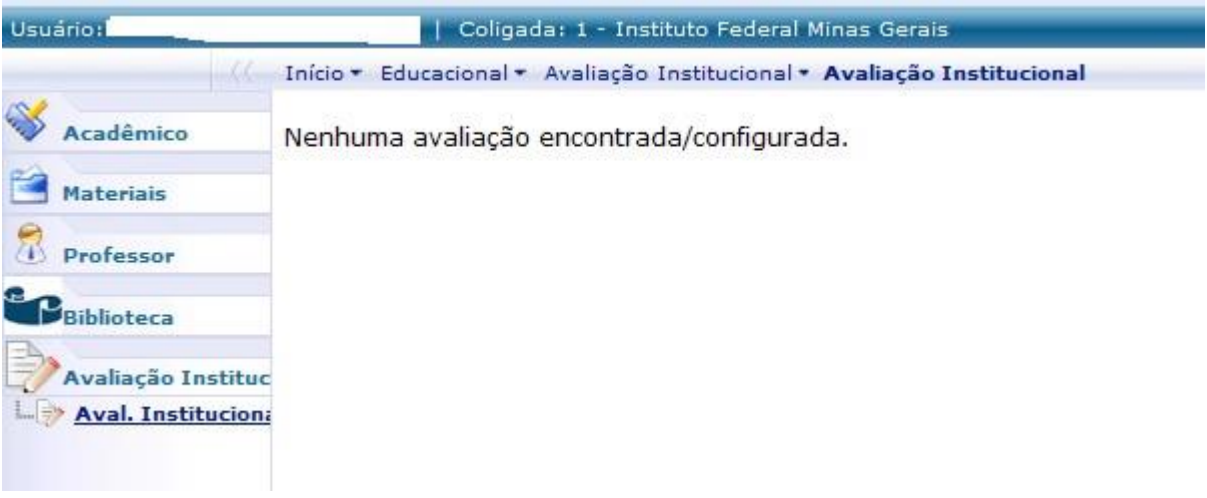

ATENÇÃO: NENHUM EMAIL DE CONFIRMAÇÃO SERÁ ENVIADO. SUA CONFIRMAÇÃO SERÁ A TELA ACIMA.